# 1) zobrazit stav dle příjmových dokladů

L

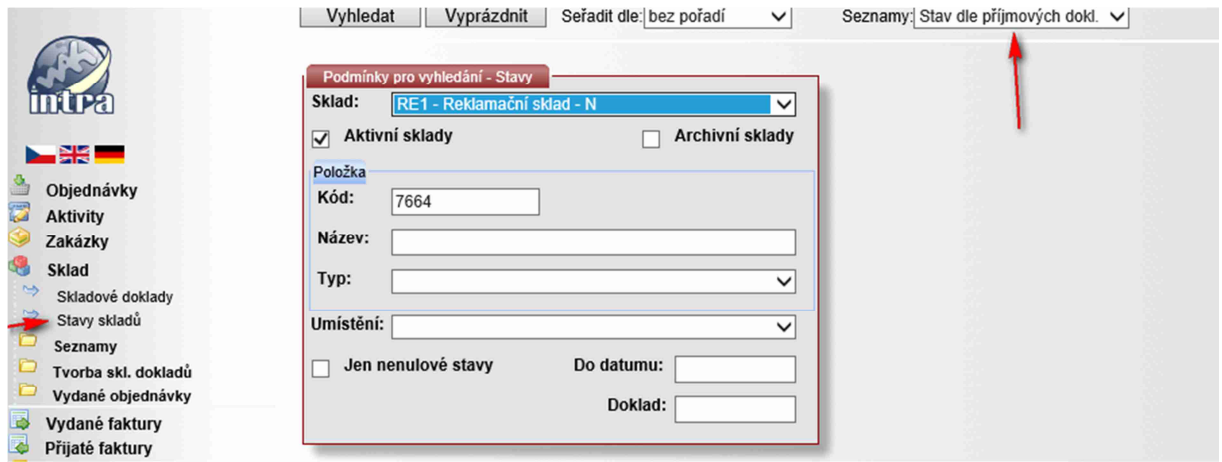

# 2) na seznamu je vidět, na které vratce je chybně zadána zakázka, jděte na vratku přes číslo dokladu

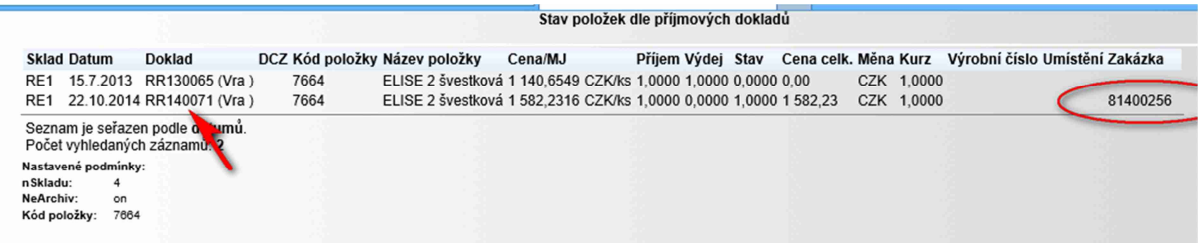

# 3) z hlavičky dokladu přejděte do formuláře pro zadání množství – viz symbol

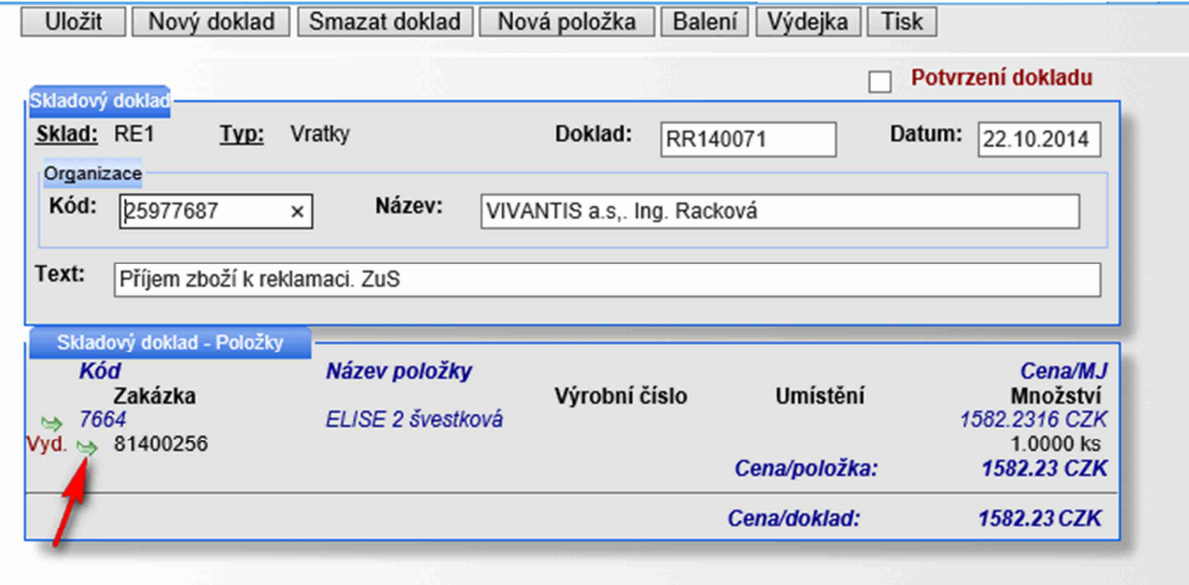

4) na formuláři množství vyprázdněte pole Zak. Tím se vyprázdní i pole Pol., to ale musí být zadáno, takže ho znovu vyplňte z rozbalovací nabídky.

# **POZOR- po vyplnění se vám zobrazí dialogové okno viz další bod!!!!!**

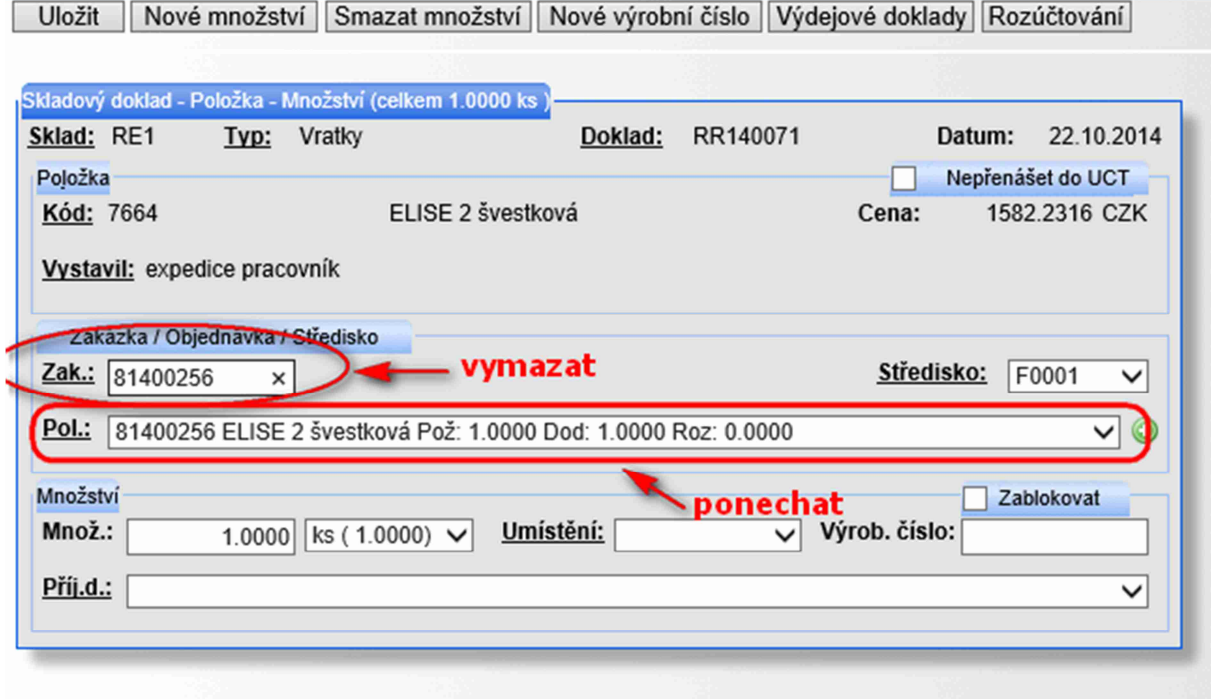

### 5) klikněte na Storno

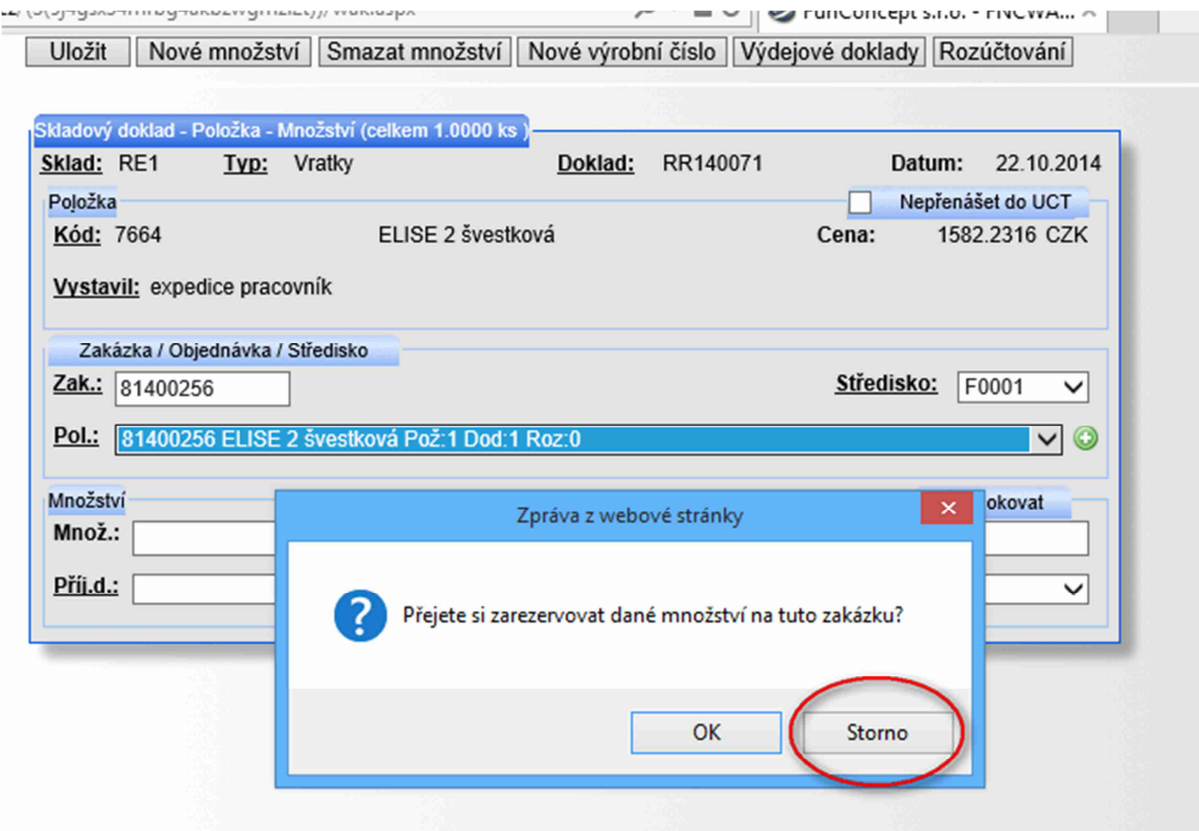

6) Toto je výsledný stav, který uložte. Těmito kroky se provedlo zrušení rezervace na číslo zakázky.

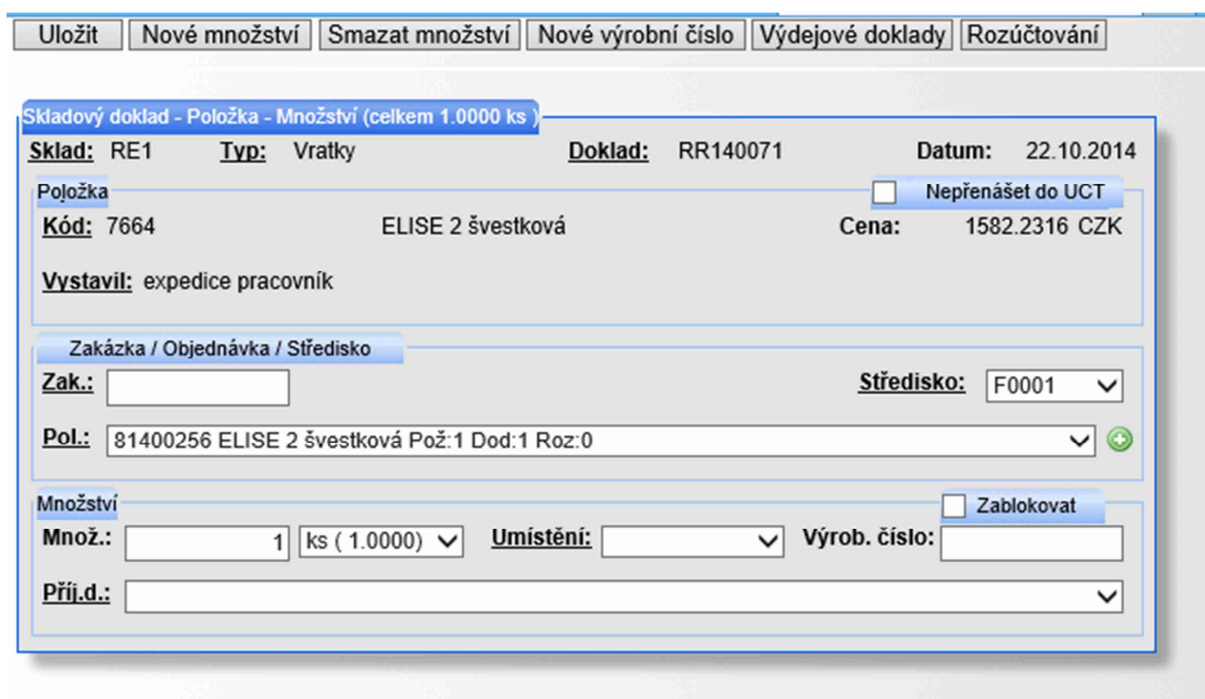